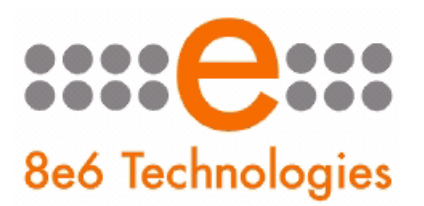

# 8e6 Mobile Client

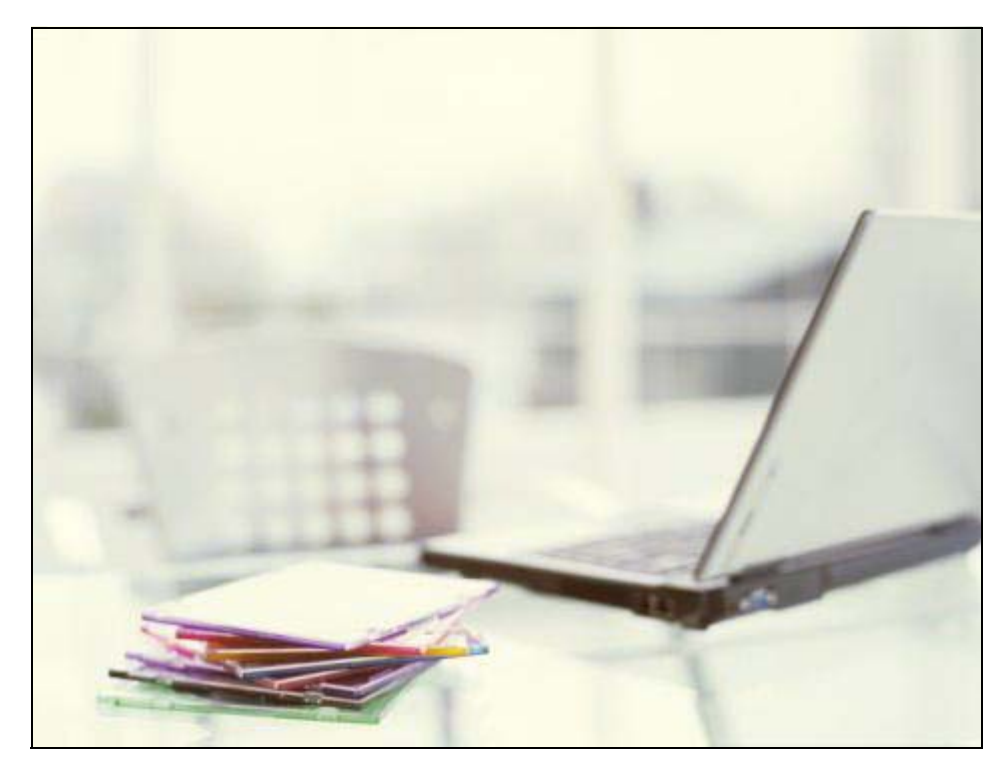

# **CLIENT INSTALLATION MANUAL**

1.01 RELEASE • AUGUST 14, 2006

#### **8E6 MOBILE CLIENT INSTALLATION MANUAL**

© 2006 8e6 Technologies

8e6 Technologies 828 W. Taft Avenue Orange, CA 92865 Phone: (714) 282-6111

All rights reserved.

Printed in the United States of America

This document may not, in whole or in part, be copied, photocopied, reproduced, translated, or reduced to any electronic medium or machine readable form without prior written consent from 8e6 Technologies.

Every effort has been made to ensure the accuracy of this document. However, 8e6 Technologies makes no warranties with respect to this documentation and disclaims any implied warranties of merchantability and fitness for a particular purpose. 8e6 Technologies shall not be liable for any error or for incidental or consequential damages in connection with the furnishing, performance, or use of this manual or the examples herein. Due to future enhancements and modifications of this product, the information described in this documentation is subject to change without notice.

#### **Trademarks**

Other product names mentioned in this manual may be trademarks or registered trademarks of their respective companies and are the sole property of their respective manufacturers.

# **CONTENTS**

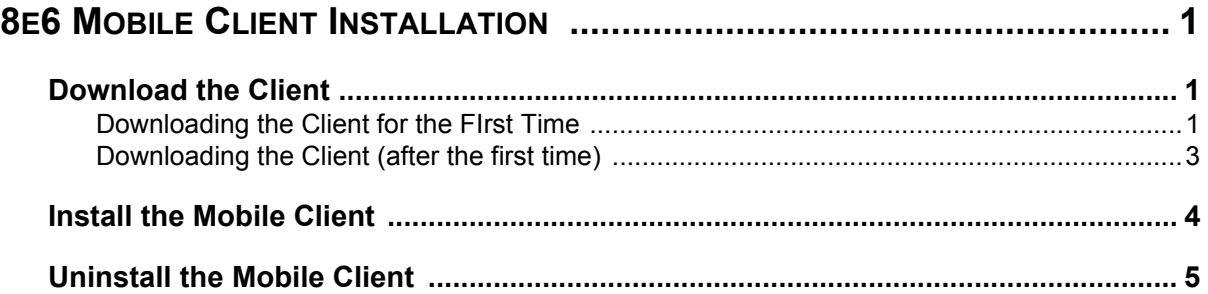

# <span id="page-4-0"></span>**8E6 MOBILE CLIENT INSTALLATION**

If you have been requested to install the 8e6 Mobile Client application on your workstation, you will receive an email from your administrator with installation instructions.

## <span id="page-4-1"></span>**Download the Client**

1. Open the email:

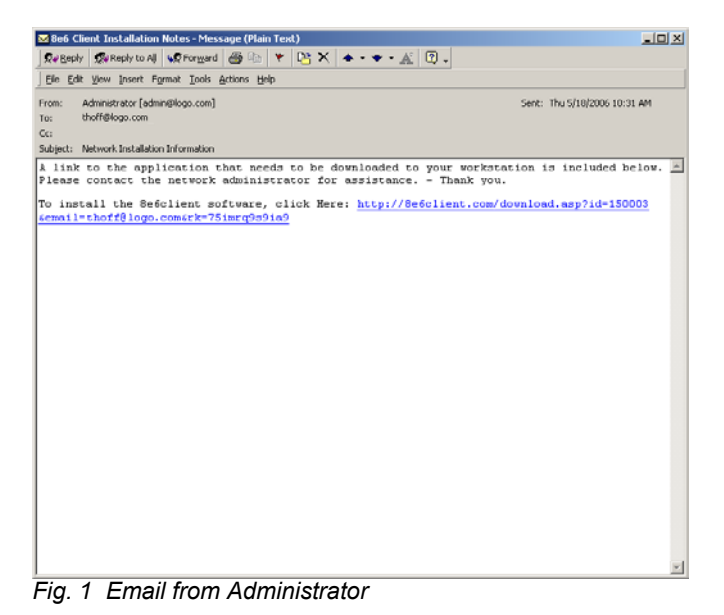

2. Click the hyperlink to open the 8e6 Mobile Client console.

## <span id="page-4-2"></span>*Downloading the Client for the FIrst Time*

If this is the first time the Mobile Client is being downloaded to your workstation, clicking the hyperlink in the email opens the Account Information window:

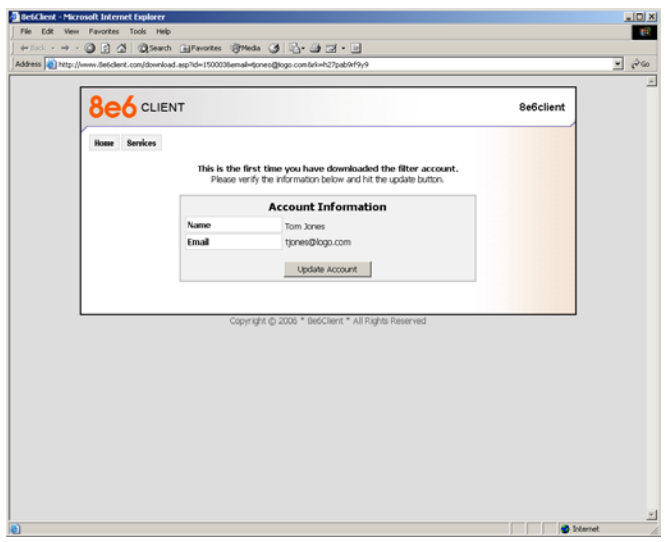

*Fig. 2 Account Information window*

1. After verifying the Name and Email address, click **Update Account** to display a message indicating the account has been created:

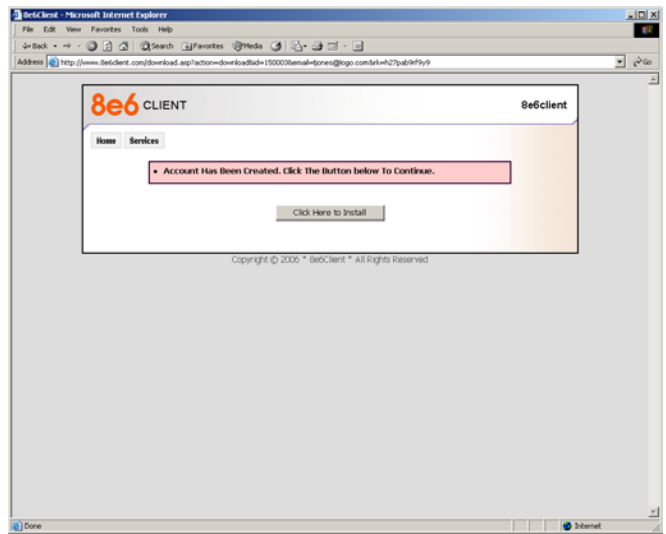

*Fig. 3 Account creation confirmation message*

2. Click the **Click Here to Install** button to open the File Download dialog box:

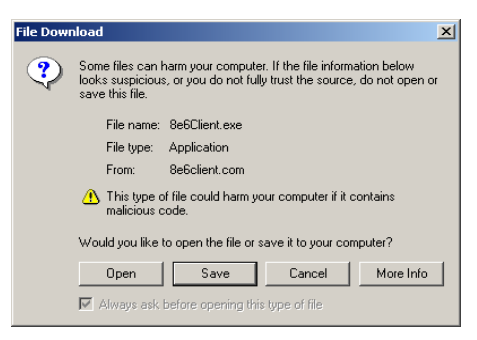

*Fig. 4 File Download dialog box*

3. In the File Download dialog box, click **Save** to open the **Save As** window:

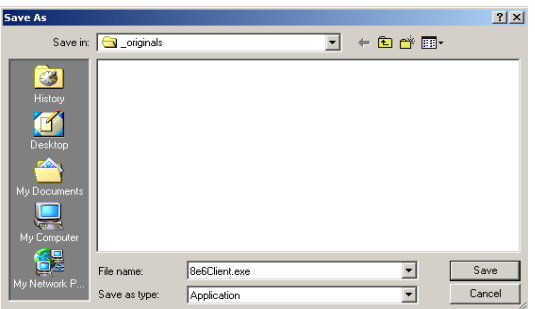

*Fig. 5 Save As window*

4. Select the folder in which to save the 8e6Client.exe file on your machine, and then click **Save** to save the file.

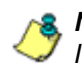

*NOTE: Once the 8e6Client.exe file is saved on your workstation it can be installed (see Install the Mobile Client for information on how to install the Mobile Client).*

## <span id="page-6-0"></span>*Downloading the Client (after the first time)*

If this is the not the first time the Mobile Client is being downloaded to your workstation, clicking the hyperlink in the email opens the Account Information window with the **Click Here to Install** button only:

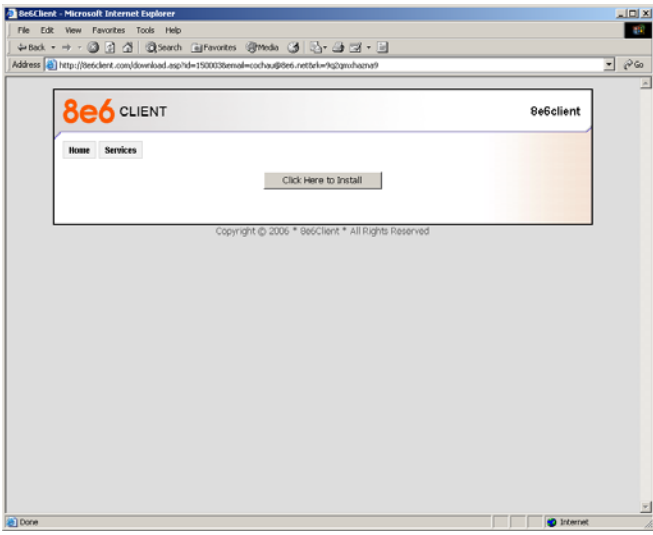

*Fig. 6 Click Here to Install page*

Follow steps 2 through 4 in Downloading the Client for the First Time.

# <span id="page-7-0"></span>**Install the Mobile Client**

1. Go to the folder where the 8e6Client.exe icon was downloaded.

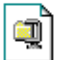

2. Click the Be6Client.exe 8e6Client.exe icon to launch the automatic installation process:

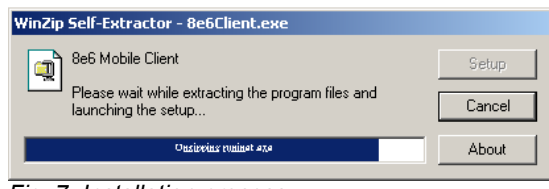

*Fig. 7 Installation process*

3. After the application has been installed, a message displays to alert you to restart your machine:

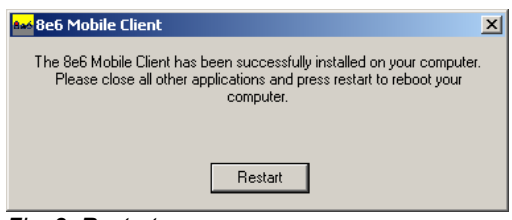

*Fig. 8 Restart message*

4. Click **Restart** to restart your machine.

## <span id="page-8-0"></span>**Uninstall the Mobile Client**

Follow these steps if uninstalling the Mobile Client manually on a Windows Integrated machine. The administrator of your system will need to assist you during part of this process.

- 1. Go to the taskbar and click **Start > Control Panel > Add or Remove Programs** in Windows XP, and **Start > Settings > Control Panel > Add/Remove Programs** in Windows 2000.
- 2. Find the 8e6 Mobile Client program and click **Remove** in Windows XP, and **Change/Remove** in Windows 2000 to open the Uninstall 8e6 Mobile Client dialog box:

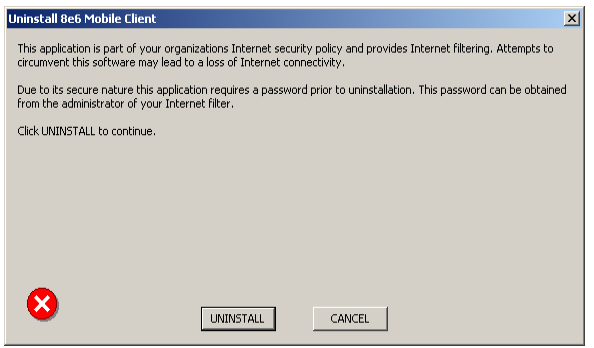

*Fig. 9 Uninstall 8e6 Mobile Client dialog box*

3. Click **UNINSTALL** to close the Uninstall 8e6 Mobile Client dialog box, and to open the Uninstall dialog box:

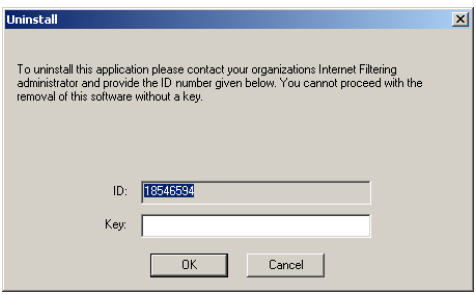

*Fig. 10 Second Uninstall dialog box*

- 4. Contact your administrator for a Key to enter in the **Key** field. Be sure to provide the administrator the ID number displayed in the **ID** field.
- 5. In the **Key** field, enter the password key provided by the administrator:

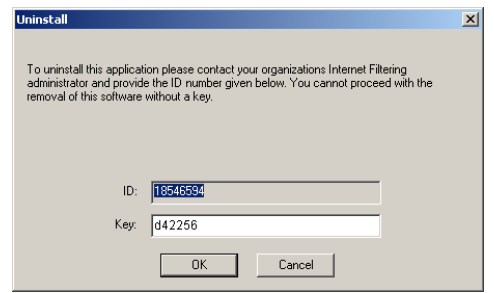

*Fig. 11 Uninstall dialog box, Key entry*

6. Click **OK** to begin the uninstallation process. When the Mobile Client has been uninstalled, a message displays asking you to restart your machine:

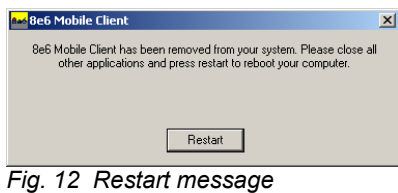

10. Click **Restart** to restart your machine.